## **How to Use the Lab and Pathology Results Portlet**

The Lab and Pathology Results portlet displays consolidated diagnostic laboratory tests from the Ontario Laboratories Information System (OLIS) for patients with an Ontario Health Number.

#### **Viewing Information about Lab and Pathology Results**

- 1. In the Patient Care Views navigation bar:
	- a) Select **Summary View <sup>21</sup> to view the condensed Lab and Pathology Results portlet**
	- b) Select **Lab and Pathology Results** or **Summary List** view  $\equiv$  to display the full-sized portlet, OR
	- c) In the Lab and Pathology portlet, select **Portlet Expander** to display the near full-size portlet
- 2. As needed, change the timeline to view results: select **Today, 7D, 30D, 3M, 6M, 1Y** or **Custom**(this changes the timeline for all portlets)

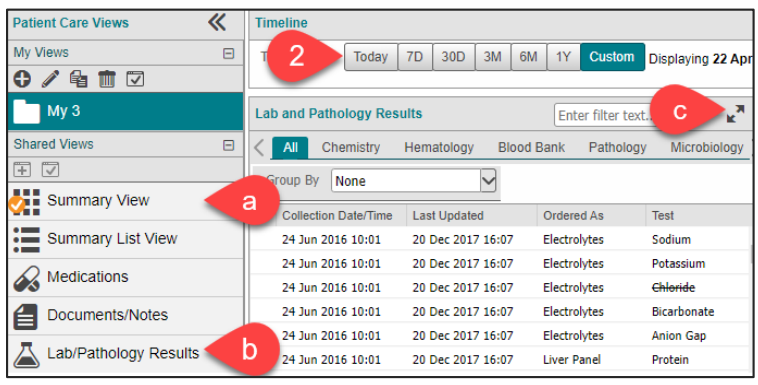

#### **Sorting and Filtering Lab and Pathology Data**

By default, the information in all tabs is listed by Collection Date and Time

- 1. To temporarily change the sort order:
	- a) Select an option from the **Group By** field, OR
	- b) Select a **column header**to sort by that column

**Note:** It is not possible to sort on test results in the Flowsheet tab

- 2. To revert to the default sort order: select **Refresh. Note:** This resets the **Group By** field to **None** and refreshes the retrieved data in the portlet
- 3. To filter information:
	- a) Hover over a column header to display a **Down Arrow** ▼; select the arrow to display the menu
	- b) Hover over **Filters**
	- c) Select the filter and begin typing the filter value. When the Filters checkbox is selected, the filter is applied as you type

OR

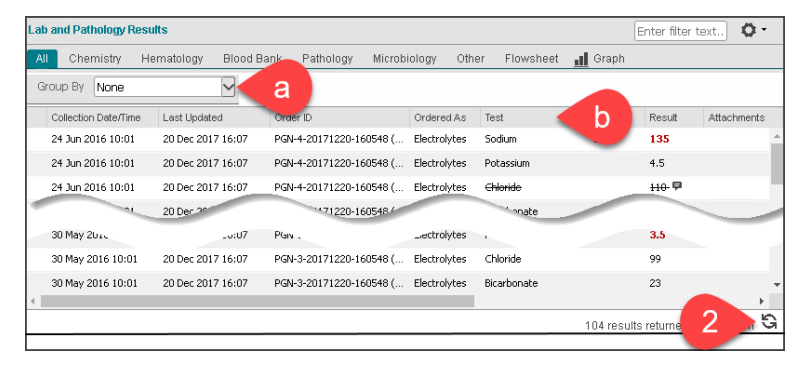

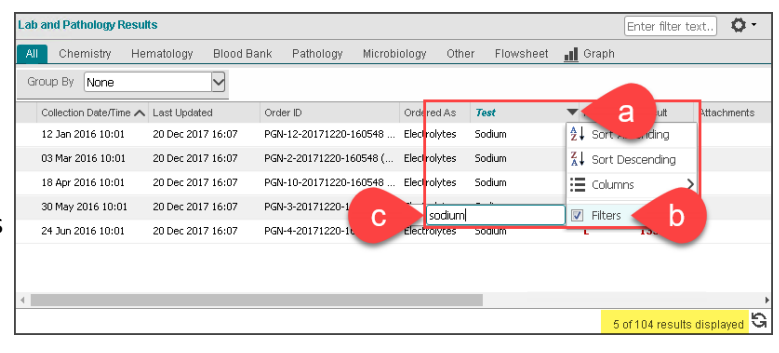

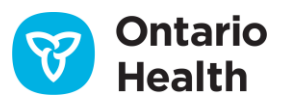

## **How to Use the Lab and Pathology Results Portlet**

- d) In the **Portlet Filter** box, enter the information to filter by. To filter on more than one column, separate the entries with a space
- e) To clear the filter, delete the entry in the **Portlet Filter** box

#### **Notes:**

- Portlet filtering works only on the content displayed in the portlet
- Portlet filtering can be combined with column filters

#### Lab and Pathology Results d sodium pgn-2  $\sigma$ All Chemistry Hematology Blood Bank Pathology Microbiology Other Group By None  $\overline{\smile}$ Collection Date/Time <a>
Last Updated Order ID Ordered As Test Flac 03 Mar 2016 10:01 20 Dec 2017 16:07 PGN-2-20171220-160548 (... Electrolytes Sodium  $\mathbf{u}$ 115 G 1 of 104 results displayed

#### **Viewing Details about Lab and Pathology Results**

Visual indicators highlight results of interest and indicate where additional information is available.

1. Flags display in red font. Hover over a flag to view its description

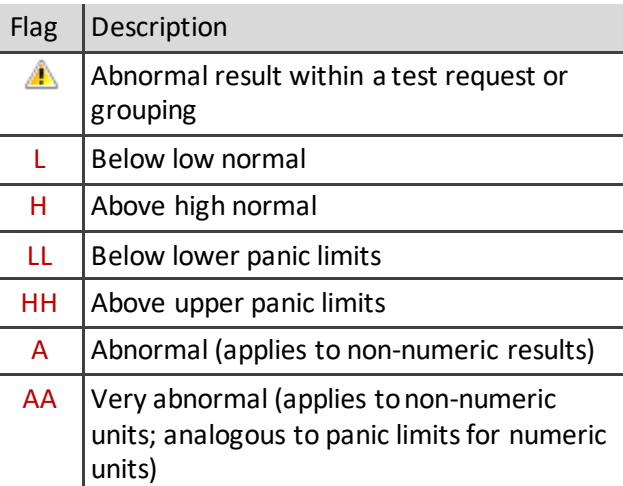

- 2. Hover over **Comments** to see Test Result Comments
- 3. Select a row to see the full information about the result in **Details View**, located below the lab results table

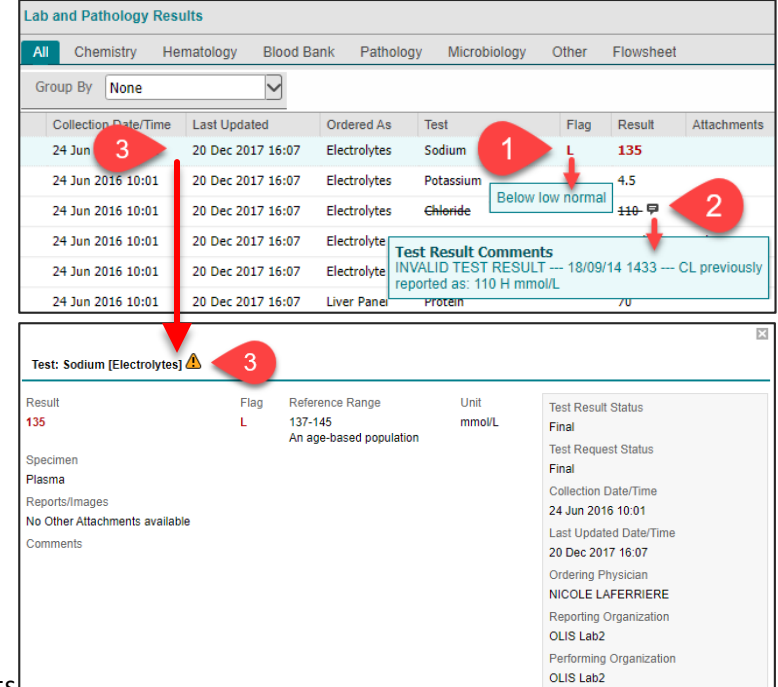

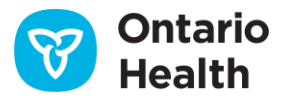

#### **Viewing the OLIS Full Report**

The OLIS Full Report contains all test requests and test results placed in the order (i.e., the report is not specific to a single request or result)

- 1. In the Patient Care Views navigation bar, select **Lab/Pathology Results**to view the full size / individual portlet or select the portlet's **Expander**icon
- 2. Select **OLIS Full Report** to view the report for the selected result
- 3. Navigate through the report using the scroll bar inside the content pane
- 4. Select **Print Current Tab** to print the full report
- **Tip:** It is also possible to print as a PDF and save the file
- 5. Select **Close** or **X** to close the report window

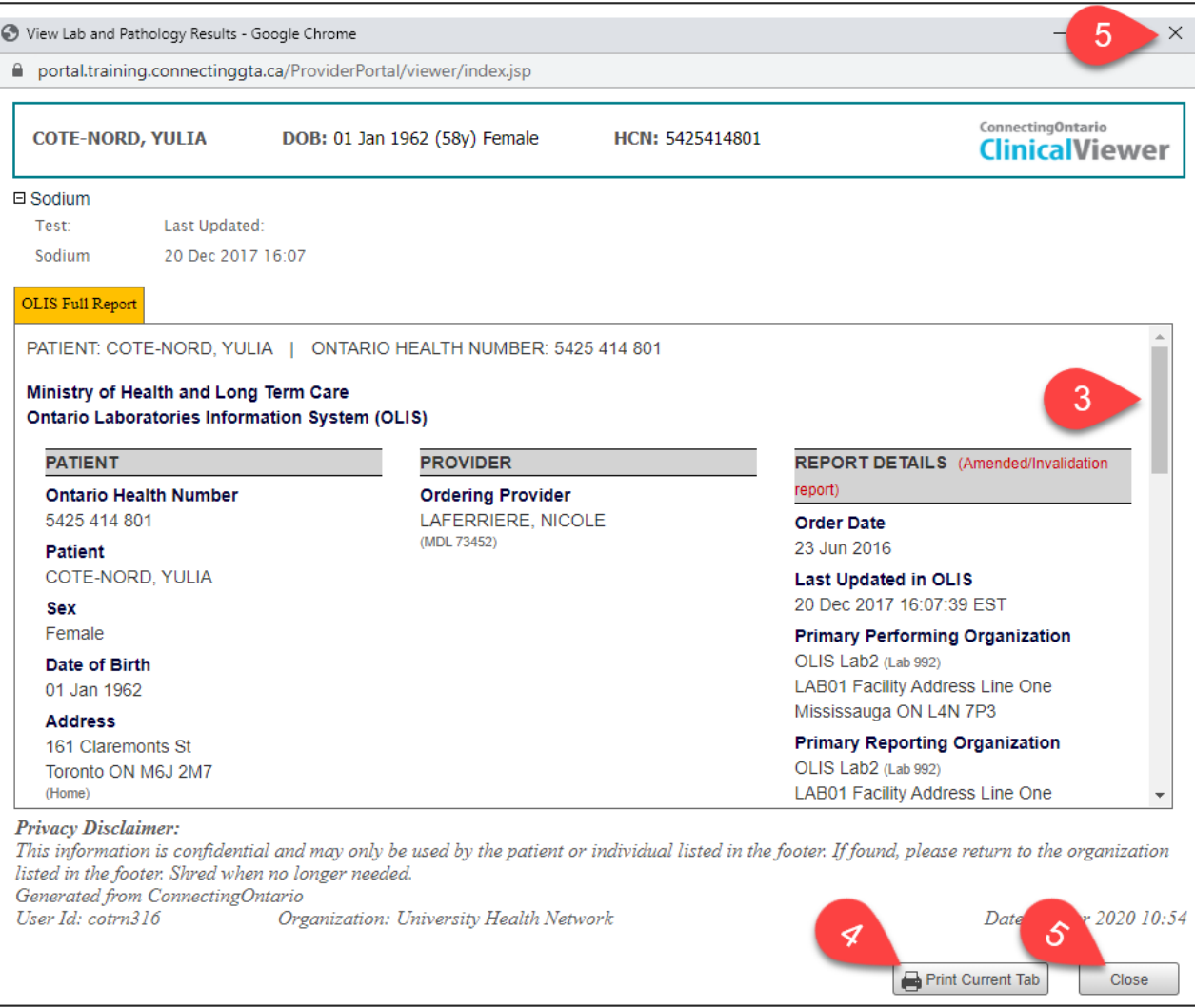

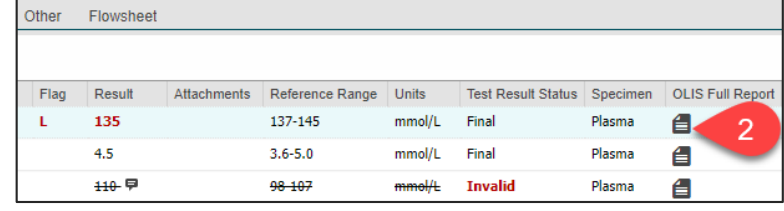

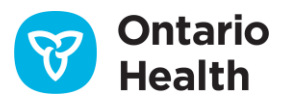

### **How to Use the Lab and Pathology Results Portlet**

#### **Using Flowsheet and Graph Views**

Flowsheet allows for trending results over time and displays a sub-set of test results in four panels: Hematology, General Chemistry, Lipid Profile, Liver Panel/Pancreas Panel

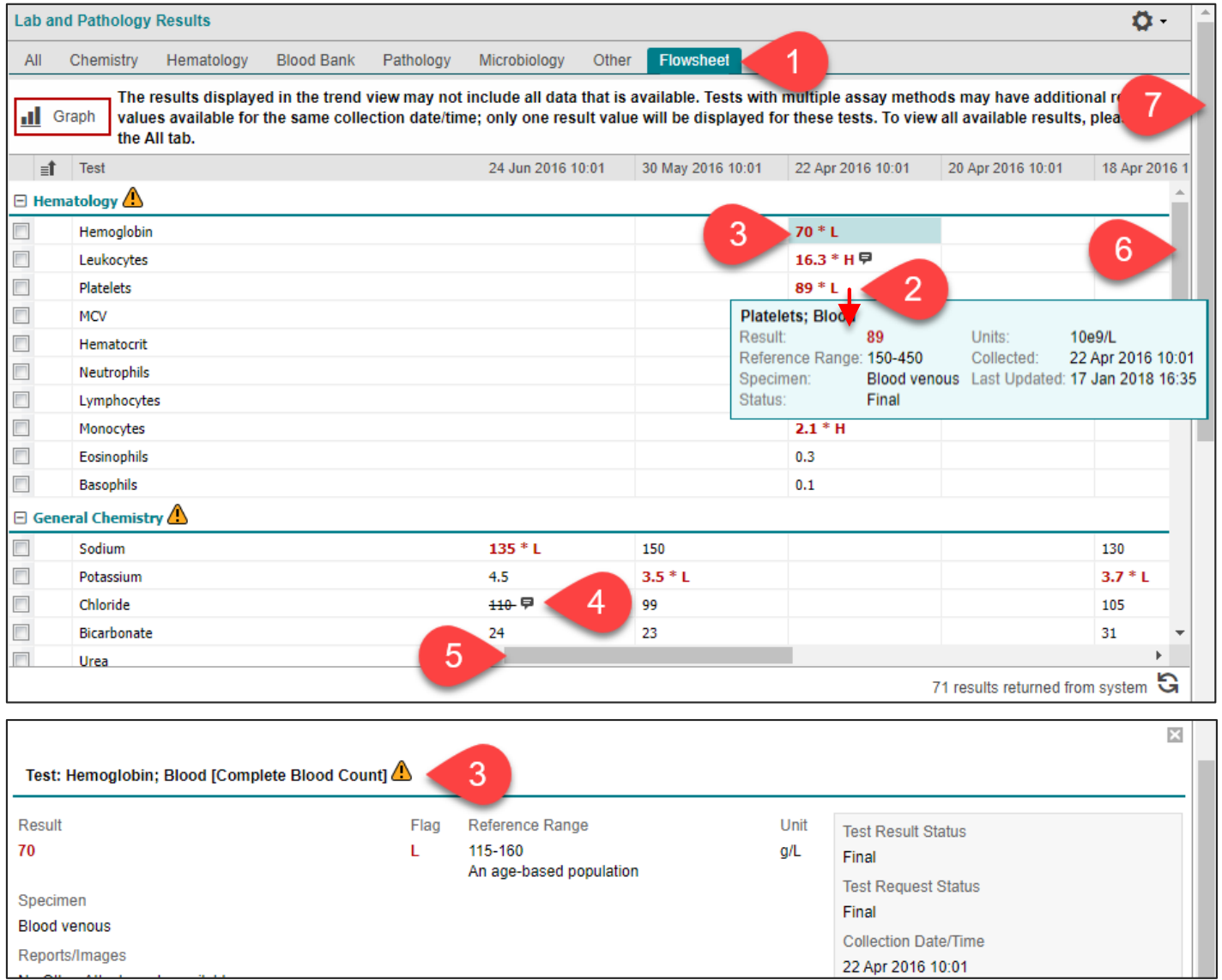

- to view the full-size/individual portlet or select the portlet's **Expander**icon;select the **Flowsheet**tab
- To access additional information about a lab result:
- 2. Hover over a result value to see additional information in a tooltip
- 1. In the navigation bar, select **Lab/Pathology Results** 3. Select a result value to see the full information about the result in **Details View**
	- 4. Hover over **Comments<sup>p</sup>** to see Test Result Comments
	- 5. View results for other dates using the horizontal scroll bar
	- 6. View results from other panels using the vertical scroll bar
	- 7. Scroll down to **Details View** using the outside vertical scroll bar

**Note:** Printing is not available from the **Flowsheet** or **Graph** tabs

**Tip:** The mouse scroll wheel or keyboard arrow keys can also be used to navigate between the views

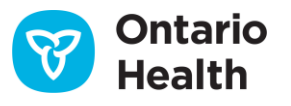

## **How to Use the Lab and Pathology Results Portlet**

The results displayed on the **Flowsheet**tab can be viewed as a line or bar graph. Abnormal results are indicated with a red data point. Normal results are black.

To display a graph for one or more lab results:

- 1. Select one or more of the displayed test result names
- 2. Select **Graph**
- 3. From the Graph tab, choose display options:
	- a) Display the results as a line graph
	- b) Display the results as a bar graph
	- c) Zoom in on particular results by dragging a rectangle around them. Reset to the default view by selecting **Reset Zoom**
	- d) **Hide or Show**the data labels
	- e) **Save the Graph View**to store the selected test types for any viewed patient (graph data will always display according to the selected date range on the timeline)

**Note:**Data labels maynot appearfor every point if they are close together and there is no significant change. Hover over a data point to see the details for the test (e.g., units of measure, reference range)

#### **Tips:**

- a) To clear a graph from a saved Graph View, select **Remove Graph** then select **Save Graph View** to save this change
- b) To clear all graphs from a saved Graph view, from **Preferences**
- c) Select **Graph Display Settings**
- d) Select **Reset to SystemDefaults**

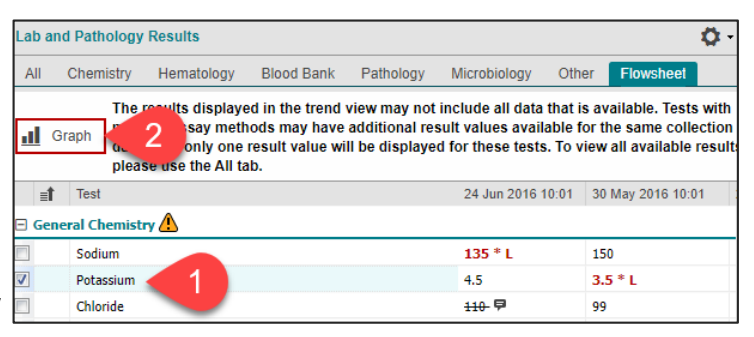

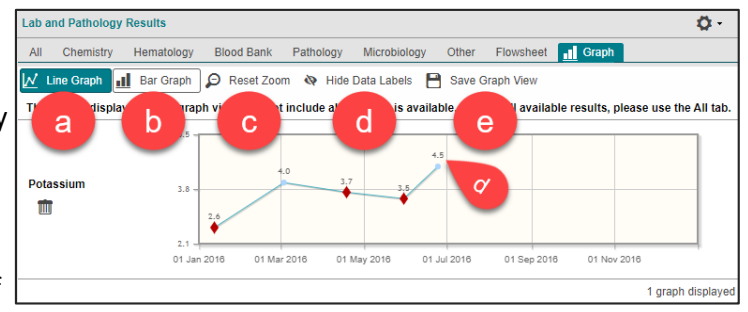

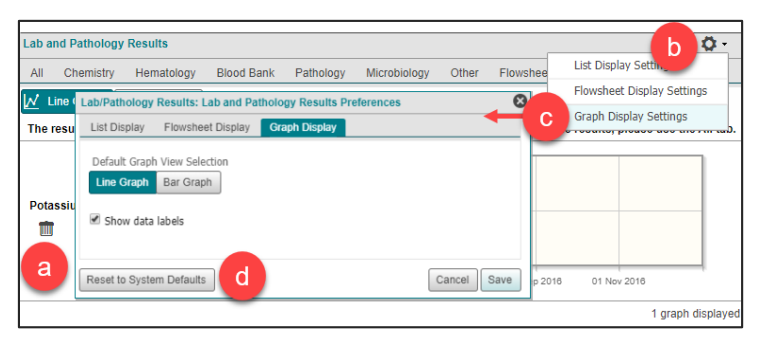

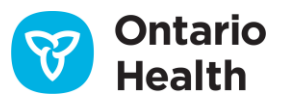

### **How to Use the Lab and Pathology Results Portlet**

#### **Flowsheet Panels**

The flowsheet/trend view displays a sub-set of lab results that are the most commonly ordered lab tests. Results are grouped into four panels: Hematology, General Chemistry, Liver Panel/Pancreas Panel and Lipid Profile.

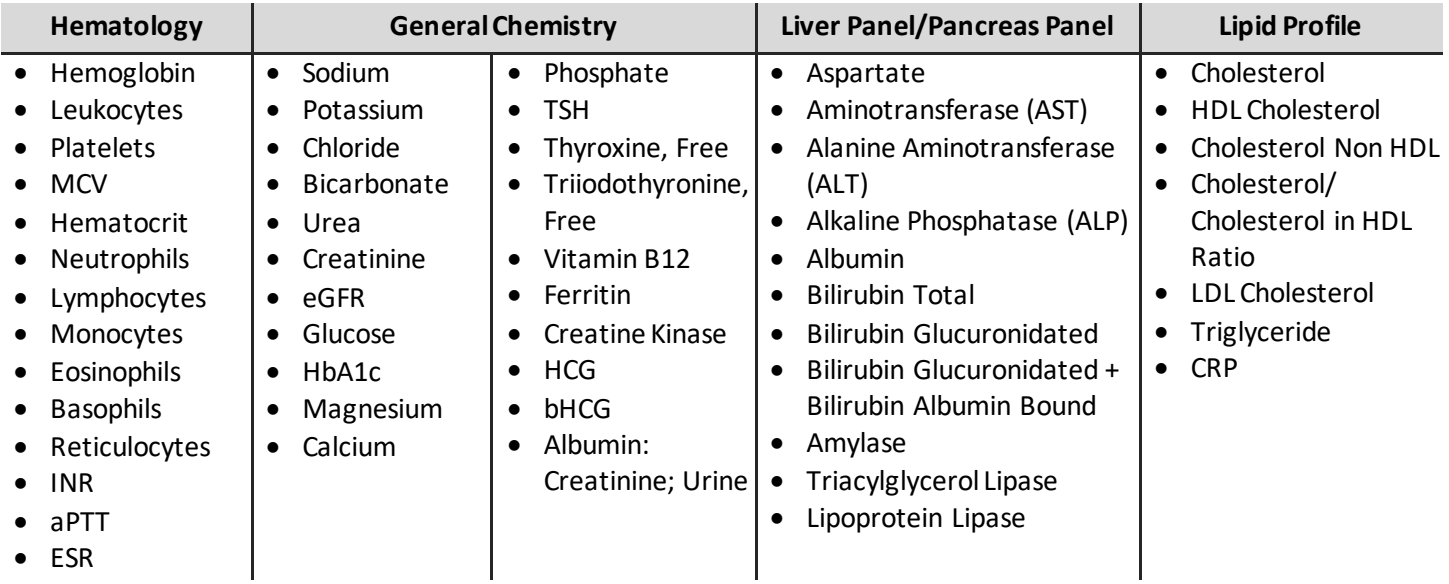

#### **Specimen Source Grouping**

Results that have comparable specimen sources are grouped together as outlined in the table below. Only results with the outlined specimen sources display in the flowsheet.

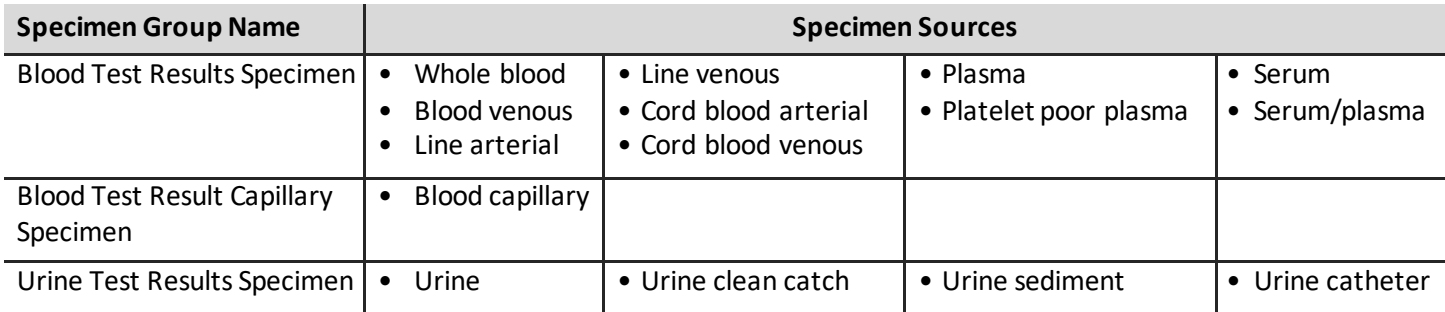

#### **Examples:**

- Hemoglobin, as it appears in the flowsheet, is a grouping or trend of all blood hemoglobin results
- Hemoglobin, Capillary is trended separately from other Hemoglobin results because the specimen source is different

#### **Notes about OLIS information:**

- 1. Ontario Health Number is the primary patient identifier used by the ClinicalViewer to match the patient to their results stored in OLIS
	- a) This may result in data being missing from the ClinicalViewer as:
		- smaller labs may report results using their own local identifiers instead of an Ontario Health Number
		- patients may only have federal health identifications (e.g. military personnel)
- 2. OLIS does not contain all lab results that may have been completed for a patient or client
	- a) Further information can be obtained from the [Data Summary, Lab and Pathology Results Tab, Notes](https://ehealthontario.on.ca/connectingontario-data-summary/index.html) section

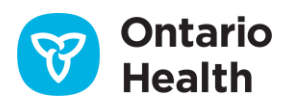